**Start aici Ghid de instalare şi configurare rapidă**

**DCP-365CN DCP-373CW DCP-375CW** CEO **DCP-377CW**

Înainte de a putea utiliza aparatul, citiţi acest Ghid de instalare şi configurare rapidă pentru informaţii privind procedura corectă de configurare şi instalare.

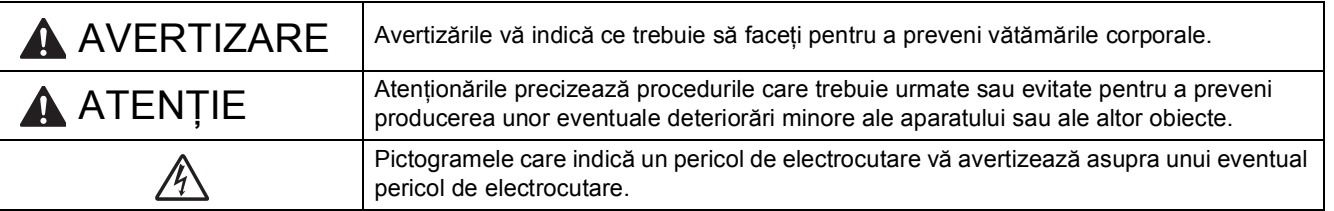

# **IMPORTANT**

**NU conectaţi cablul USB în acest moment (dacă utilizaţi un cablu USB).**

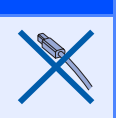

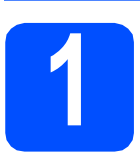

**1 Dezambalaţi aparatul şi verificaţi componentele**

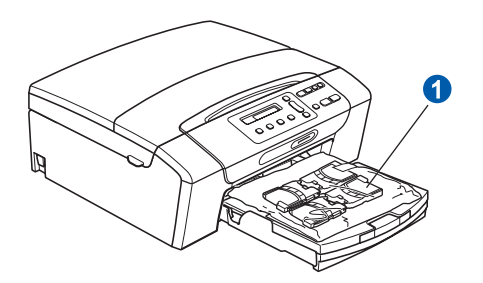

## **AVERTIZARE**

**La ambalarea aparatului dvs. au fost folosite pungi din plastic. Pentru a evita pericolul de sufocare, nu lăsaţi aceste pungi la îndemâna bebeluşilor şi copiilor.**

*Majoritatea ilustraţiilor din acest Ghid de Instalare Rapidă prezintă modelul DCP-375CW*.

a Îndepărtați folia și pelicula de protecție de pe aparat.

**D** Îndepărtați punga din plastic **O** care conține cartușele de cerneală de deasupra tăvii de hârtie.

# **2 Fixarea capacului panoului de control**

a Fixați capacul panoului de control la aparat.

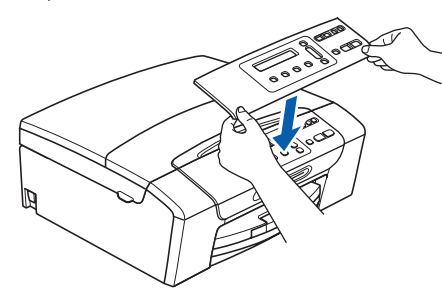

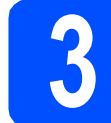

## **3 Încărcaţi hârtie A4 obişnuită**

- **a** Trageți tava de hârtie complet în afara aparatului.
- **b** Ridicați capacul tăvii de hârtie de ieșire.
- C Cu ambele mâini, apăsați ușor și glisați ghidajele laterale pentru hârtie **a** și apoi ghidajul pe lungime pentru hârtie 2 pentru a le regla în funcţie de dimensiunea hârtiei cu care alimentati tava.

Asigurați-vă că marcajele triunghiulare <sup>3</sup> de pe ghidajele laterale pentru hârtie  $\bullet$  și ghidajul pe lungime pentru hârtie 2 se aliniază cu marcajul pentru dimensiunea hârtiei utilizate.

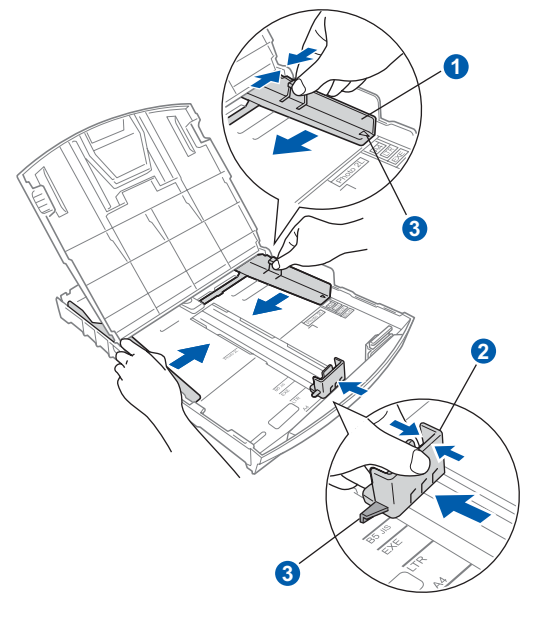

ci Răsfoiți bine hârtia pentru a evita blocajele de hârtie și defectele de alimentare.

e Verificati dacă hârtia este amplasată în poziție perfect orizontală.

#### *IMPORTANT*

**Nu împingeţi prea mult hârtia înăuntru.**

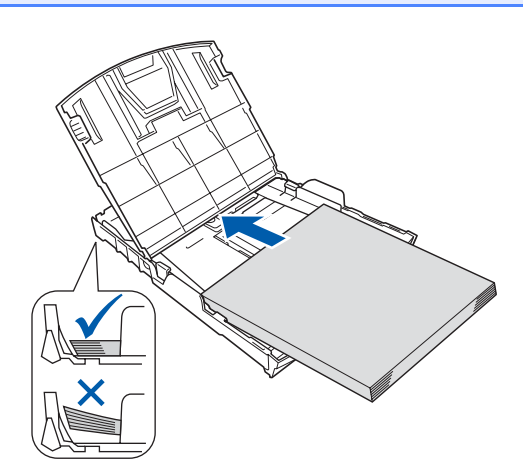

- f Reglați ușor, cu ambele mâini, ghidajele laterale pentru hârtie pe hârtie.
- C Închideți capacul tăvii de hârtie de ieșire.

**h** *Împingeti* complet și încet tava de hârtie în aparat.

 $\overline{\phantom{a}}$   $\overline{\phantom{a}}$   $\overline{\$ trageți suportul de hârtie până când acesta se fixează cu un clic și apoi deschideți clema suportului pentru hârtie.

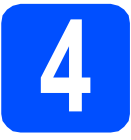

# **4 Conectaţi cablul de alimentare**

#### **IMPORTANT**

**NU conectaţi cablul USB în acest moment (dacă utilizaţi un cablu USB).**

a Conectați cablul de alimentare.

#### **AVERTIZARE** AN

**Aparatul trebuie prevăzut cu ştecher cu împământare.**

#### **Notă**

*Ledul de avertizare de pe panoul de control va rămâne aprins până la instalarea cartuşelor de cerneală.*

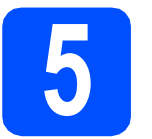

## **5 Alegeţi limba**

- a Apăsați A sau v pentru a alege limba și apoi apăsaţi **OK**.
- **b** Apăsați ▲ (Yes (Da)) pentru a confirma setarea pentru limbă.

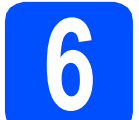

## **6 Instalarea cartuşelor de cerneală**

### **ATENŢIE**

Dacă cerneala intră în contact cu ochii, spălaţi imediat cu apă, iar în cazul apariției unei iritații consultaţi un medic.

- a Asigurați-vă că alimentarea este pornită.
- **b** Deschideți capacul cartușului de cerneală.

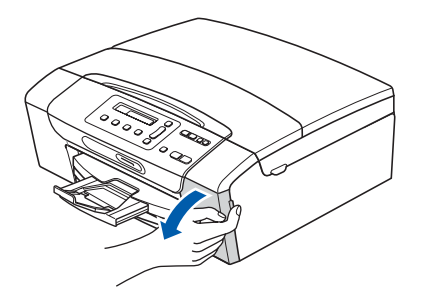

- C Îndepărtați componenta verde de protecție.
- **d** Dezambalați cartușul de cerneală.

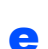

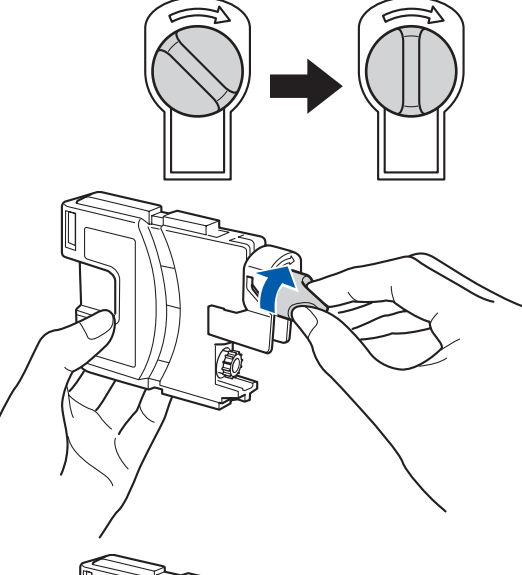

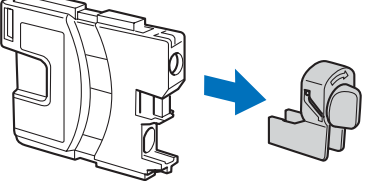

- f Culoarea pârghiei trebuie să corespundă celei a cartuşului.
- **g** Instalați fiecare cartuș de cerneală orientat în sensul indicat de săgeata de pe etichetă.
- **h** Împingeți ușor cartușul de cerneală până când acesta se fixează cu un clic. După instalarea tuturor cartuşelor de cerneală, închideţi capacul compartimentului cartuşelor de cerneală.

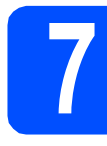

# **7 Verificaţi calitatea de imprimare**

#### a

#### Pune Hartia si  $\ddagger$

#### Apasa Start

Apăsaţi **Colour Start** (**Start Color**).

- <span id="page-3-1"></span>**b** Verificați calitatea celor patru blocuri de culoare de pe foaie. (negru/galben/cyan/magenta)
- C Dacă toate liniile sunt clare și vizibile. apăsați ▲ (Da) pentru a termina controlul calității și pentru a trece la pasul [8](#page-3-0).
	- Dacă observaţi că lipsesc linii scurte, apăsaţi **▼** (Nu) şi mergeți la [d](#page-3-2).
- <span id="page-3-2"></span>**d** Pe ecranul LCD va apărea un mesaj care vă solicită să confirmaţi calitatea imprimării albnegru și a celei color. Apăsați ▲ (Da) sau  $\nabla$  (Nu).
- **e** Apăsați ▲ (Da); aparatul va începe să curețe culorile.
- f După finalizarea operațiunii de curățare, apăsaţi **Colour Start** (**Start Color**). Aparatul începe din nou imprimarea paginii de control al calității de imprimare. Mergeți înapoi la **[b](#page-3-1)**.

<span id="page-3-0"></span>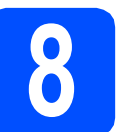

# **8 Setaţi data şi ora**

- a Apăsaţi **Menu (Meniu)**.
- **b** Apăsați **A** sau **▼** pentru a selecta 0.Setare Initial. Apăsaţi **OK**.
- **C** Apăsați∧sau **V** pentru a selecta 1. Data&Ora. Apăsaţi **OK**.
- C Apăsați ▲ sau ▼ pentru a introduce ultimele două cifre ale anului, apoi apăsaţi **OK**.
- e Repetați procedura pentru setările Lună și Zi și Ore şi Minute în format de 24 de ore.
- f Apăsaţi **Stop/Exit** (**Stop/Ieşire**).

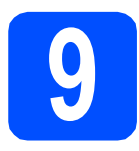

**9 Alegeţi tipul conexiunii dvs.**

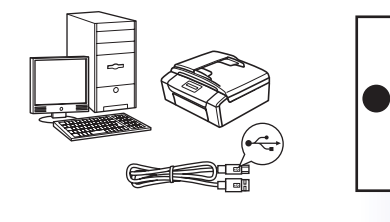

# **Pentru cablu de interfaţă USB** Windows<sup>®</sup>, mergeți la [pagina 6](#page-5-0)

Macintosh, mergeţi la [pagina 8](#page-7-0)

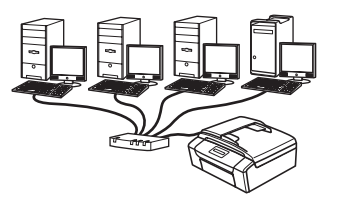

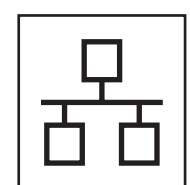

# **Pentru reţea cablată**

Windows<sup>®</sup>, mergeți la [pagina 10](#page-9-0) Macintosh, mergeţi la [pagina 12](#page-11-0)

# **Notă**

*Pentru Windows Server® 2003/ 2008, consultaţi* Ghidul utilizatorului de reţea *de pe CD-ROM.*

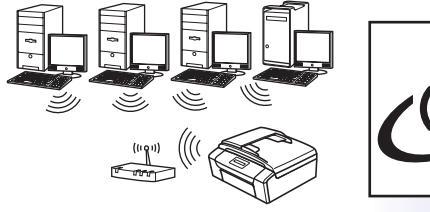

# **Pentru reţea wireless (Doar DCP-373CW/375CW/377CW)**

Windows® şi Macintosh, mergeţi la [pagina 14](#page-13-0)

# <span id="page-5-0"></span>**Pentru utilizatori de interfaţă USB (Windows® XP/XP Professional x64 Edition/Windows Vista®)**

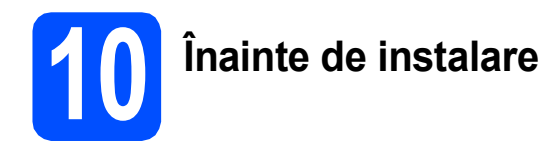

- **a** Calculatorul dvs. trebuie să fie PORNIT și trebuie să utilizați un cont cu drepturi de administrator.
- **b** Pentru utilizatorii de Windows<sup>®</sup> 2000 (versiune în limba engleză), vă rugăm să instalați driverul şi software-ul în limba engleză de pe CD-ul în limbile Poloneză/Maghiară/Cehă/Engleză.

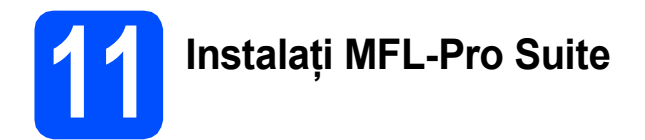

- a Introduceți CD-ROM-ul furnizat în unitatea CD-ROM. Urmaţi instrucţiunile de pe ecran.
- **b** Va apărea meniul principal al discului CD-ROM. Faceţi clic pe **Install MFL-Pro Suite (Instalează MFL-Pro Suite)**.
- C Urmati instructiunile de pe ecran.
- d Alegeţi **Local Connection (Conexiune locală)** şi apoi faceţi clic pe **Next (Urmatorul)**. Instalarea continuă.
- e Când apare acest ecran, mergeți la pasul următor.

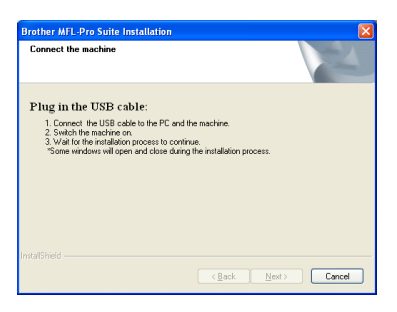

**12 Conectaţi cablul USB**

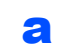

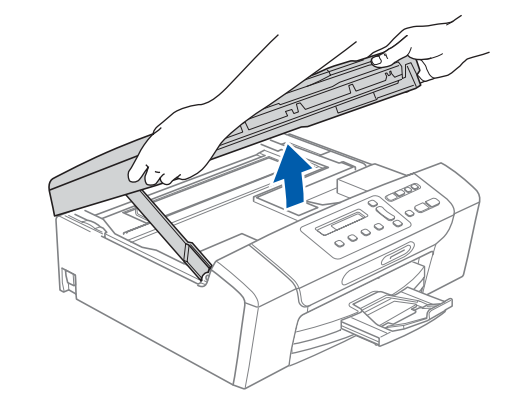

b

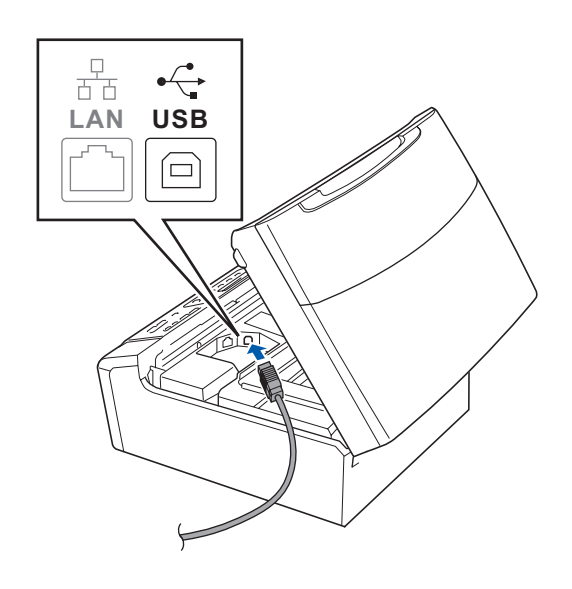

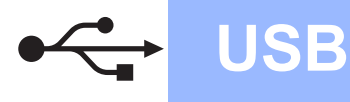

# **Windows USB ®**

c

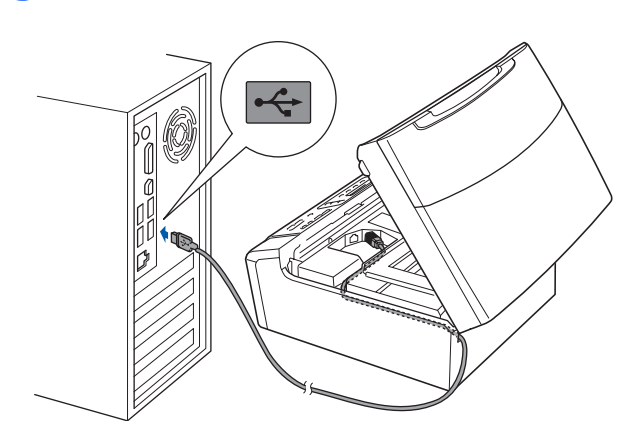

#### *IMPORTANT*

**Asiguraţi-vă că acest cablu nu împiedică închiderea capacului; în caz contrar, se pot produce erori.**

d

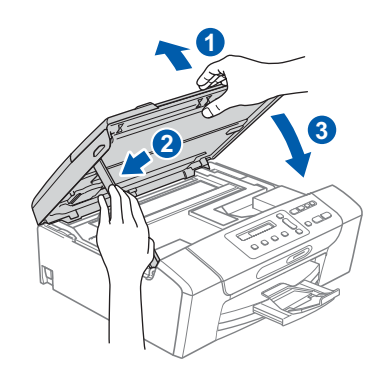

**e** Instalarea va continua automat. Ecranele de instalare apar unul după celălalt.

#### *I* IMPORTANT

**NU anulaţi niciunul dintre ecrane în timpul instalării. Până la afişarea tuturor ecranelor pot trece câteva secunde.**

f Atunci când este afişat ecranul de **On-Line Registration (Înregistrare online)**, efectuati selectia corespunzătoare și urmați instrucțiunile de pe ecran.

# **13 Terminarea şi repornirea**

a Faceţi clic pe **Finish (Terminare)** pentru a reporni calculatorul. După repornirea calculatorului, trebuie să utilizati un cont cu drepturi de administrator.

b În ecranul **Check for Firmware Updates (Verificare actualizări firmware)**, selectaţi setarea dorită de actualizare a firmware-ului şi faceţi clic pe **OK**.

#### **Notă**

*Pentru a actualiza firmware-ul este nevoie de acces la Internet.*

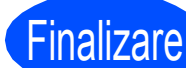

# Finalizare **Instalarea s-a încheiat.**

#### **Acum mergi la**

**Treceţi la Instalare aplicaţii opţionale de la [pagina 20](#page-19-0).**

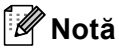

*XML Paper Specification Printer Driver XML Paper Specification Printer Driver este cel mai potrivit driver când tipăriţi din aplicaţiile care utilizează documente XML Paper Specification. Vă rugăm să descărcaţi ultima versiune a* 

*driverului accesând Brother Solutions Center la [http://solutions.brother.com/.](http://solutions.brother.com/)*

**USB**

## <span id="page-7-0"></span>**Pentru utilizatorii de interfaţă USB (Mac OS X 10.3.9 - 10.4.x - 10.5.x)**

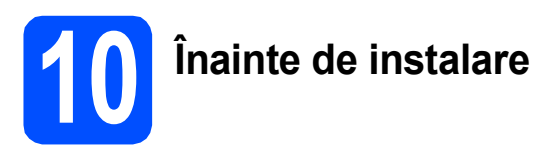

a Asigurați-vă că aparatul dvs. este conectat la priza electrică şi că Macintosh-ul dvs. este PORNIT. Trebuie să utilizaţi un cont cu drepturi de administrator.

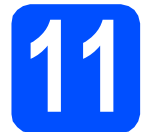

# **11 Conectaţi cablul USB**

#### **COMPORTANT**

- **NU conectaţi aparatul la un port USB de pe o tastatură sau la un hub USB nealimentat.**
- **Conectaţi aparatul direct la Macintosh-ul dvs.**

#### a

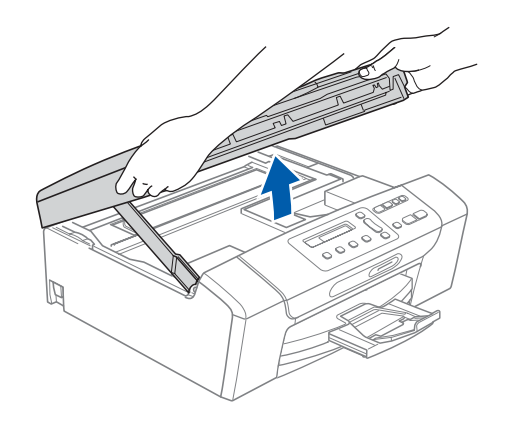

b

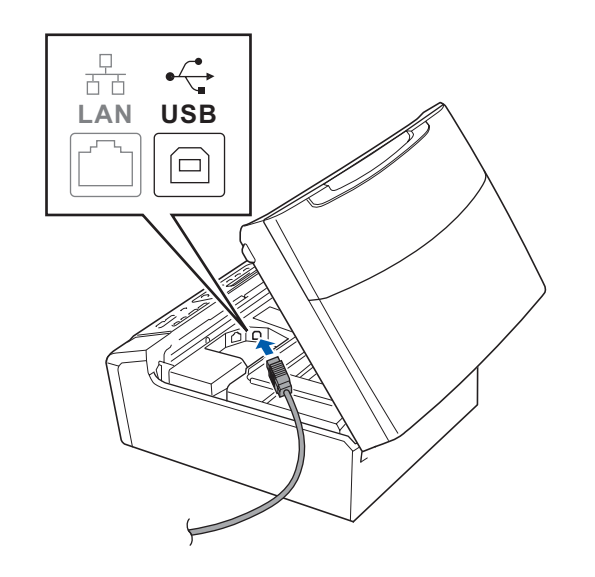

c

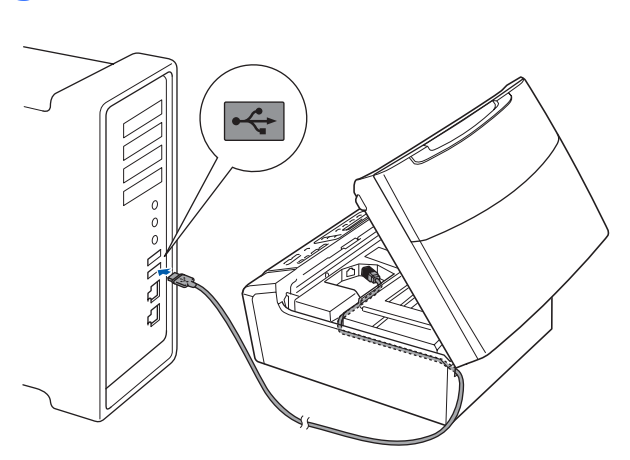

#### **C** IMPORTANT

**Asiguraţi-vă că acest cablu nu împiedică închiderea capacului; în caz contrar, se pot produce erori.**

d

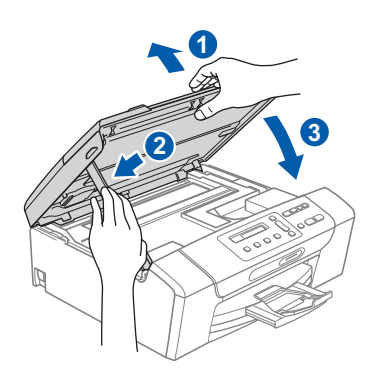

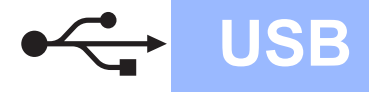

# USB **Macintosh**

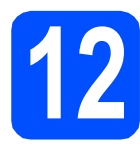

# **12 Instalaţi MFL-Pro Suite**

- a Introduceți CD-ROM-ul livrat împreună cu aparatul în unitatea CD-ROM.
- b Faceţi dublu clic pe pictograma **Start Here OSX** (Pornire OSX) pentru a începe instalarea.
- c Alegeţi **Local Connection** (Conexiune locală) şi apoi faceţi clic pe **Next** (Urmatorul). Urmaţi instrucţiunile de pe ecran. (Doar DCP-373CW/375CW/377CW)
- d<sup>1</sup> Vă rugăm să așteptați câteva secunde pentru a permite instalarea software-ului. După instalare, faceţi clic pe **Restart** (Repornire) pentru a termina instalarea software-ului.
- e Software-ul Brother va căuta dispozitivul Brother.
- f Selectați aparatul din listă, apoi faceți clic pe **OK**.
- g Când apare acest ecran, faceţi clic pe **OK**.

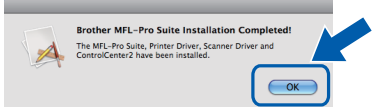

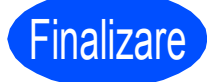

# Finalizare **Instalarea s-a încheiat.**

**Windows** Windows<sup>®</sup> Macintosh **Macintosh USB**

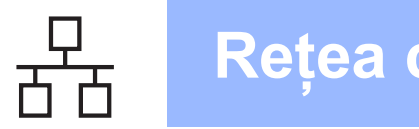

# <span id="page-9-0"></span>**Pentru utilizatorii de interfaţă de reţea cablată (Windows® XP/XP Professional x64 Edition/Windows Vista®)**

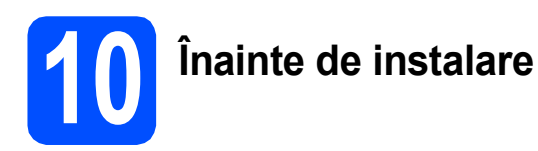

- **a** Calculatorul dvs. trebuie să fie PORNIT și trebuie să utilizați un cont cu drepturi de administrator.
- **b** Pentru utilizatorii de Windows<sup>®</sup> 2000 (versiune în limba engleză), vă rugăm să instalați driverul şi software-ul în limba engleză de pe CD-ul în limbile Poloneză/Maghiară/Cehă/Engleză.

# **IMPORTANT**

**Dezactivaţi toate programele firewall personale (altele decât Windows® Firewall) şi aplicaţiile anti-spyware sau antivirus pe durata instalării.**

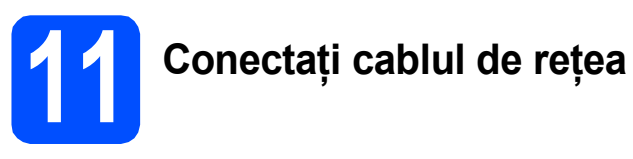

a

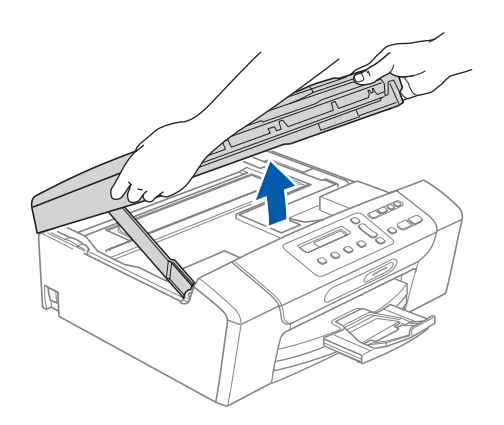

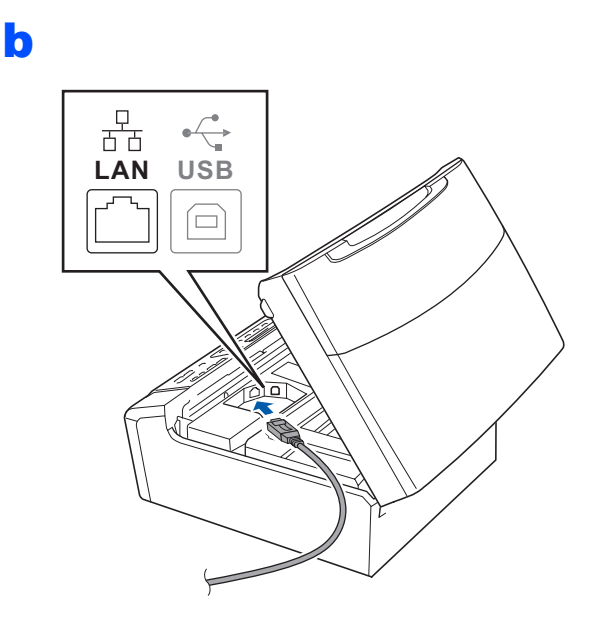

c

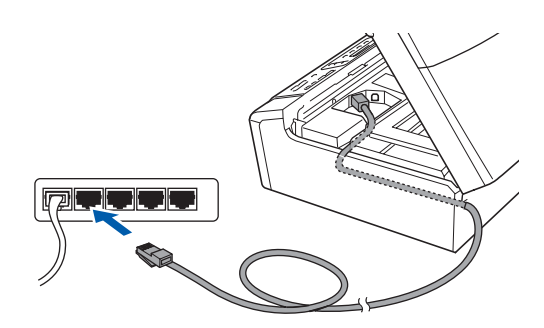

### **COMPORTANT**

**Asiguraţi-vă că acest cablu nu împiedică închiderea capacului; în caz contrar, se pot produce erori.**

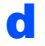

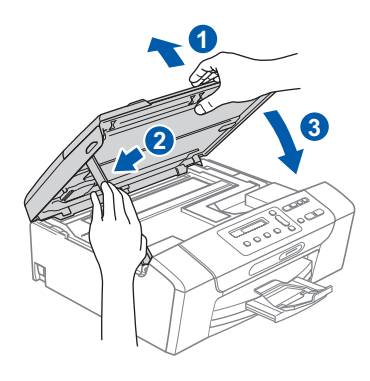

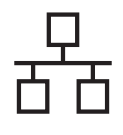

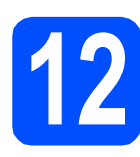

# **12 Instalaţi MFL-Pro Suite**

- a Introduceti CD-ROM-ul furnizat în unitatea CD-ROM. Urmaţi instrucţiunile de pe ecran.
- **b** Va apărea meniul principal al discului CD-ROM. Faceţi clic pe **Install MFL-Pro Suite (Instalează MFL-Pro Suite)**.
- C Urmați instrucțiunile de pe ecran.
- d Alegeţi **Wired Network connection (Conexiune de reţea prin cablu)** şi apoi faceţi clic pe **Next (Urmatorul)**.
- **e** Pentru utilizatorii de Windows<sup>®</sup> XP SP2 sau ulterior/XP Professional x64 Edition/Windows Vista®, când apare ecranul **Firewall detected (Firewall detectat)**, selectaţi **Change the Firewall port settings to enable network connection and continue with the installation. (Recommended) (Schimbaţi setările de port Firewall pentru a permite conectarea în reţea şi pentru a continua instalarea. (Recomandat))** şi faceţi clic pe **Next (Urmatorul)**.

Dacă utilizați un firewall diferit de Windows<sup>®</sup> Firewall, consultati instructiunile furnizate împreună cu software-ul dumneavoastră firewall pentru a afla modul de adăugare a următoarelor porturi de retea.

- Pentru scanarea în retea, adăugați portul UDP 54925.
- Dacă problemele cu conexiunea de rețea persistă, adăugați portul UDP 137.

### **Notă**

- *Dacă există mai multe aparate conectate la reţea, selectaţi aparatul dumneavoastră din listă şi faceţi clic pe Next (Urmatorul).*
- *Dacă aparatul dumneavoastră nu este găsit în reţea, confirmaţi setările urmând instrucţiunile de pe ecran.*
- *Dacă adresa IP a aparatului nu este configurată încă pentru utilizarea în reţea, vi se va solicita să faceţi clic pe OK, apoi să faceţi clic pe Configure IP Address (Configuraţi Adresa IP). Introduceţi o adresă IP pentru aparat, adecvată pentru reţeaua dumneavoastră, urmând instrucţiunile de pe ecran.*
- **f** Instalarea driverelor Brother va începe automat. Ecranele de instalare apar unul după celălalt.
- g Atunci când este afişat ecranul de **On-Line Registration (Înregistrare online)**, efectuaţi selectia corespunzătoare și urmați instructiunile de pe ecran.

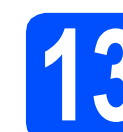

# **13 Terminarea şi repornirea**

a Faceţi clic pe **Finish (Terminare)** pentru a reporni calculatorul. După repornirea calculatorului, trebuie să utilizați un cont cu drepturi de administrator.

b În ecranul **Check for Firmware Updates (Verificare actualizări firmware)**, selectaţi setarea dorită de actualizare a firmware-ului şi faceti clic pe OK.

#### **Notă**

*Pentru a actualiza firmware-ul este nevoie de acces la Internet.*

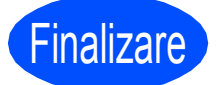

Finalizare **Instalarea s-a încheiat.**

#### **Acum mergi la**

**Treceţi la Instalare aplicaţii opţionale de la [pagina 20](#page-19-0).**

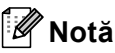

*XML Paper Specification Printer Driver XML Paper Specification Printer Driver este cel mai potrivit driver când tipăriţi din aplicaţiile care utilizează documente XML Paper Specification. Vă rugăm să descărcaţi ultima versiune a* 

*driverului accesând Brother Solutions Center la [http://solutions.brother.com/.](http://solutions.brother.com/)*

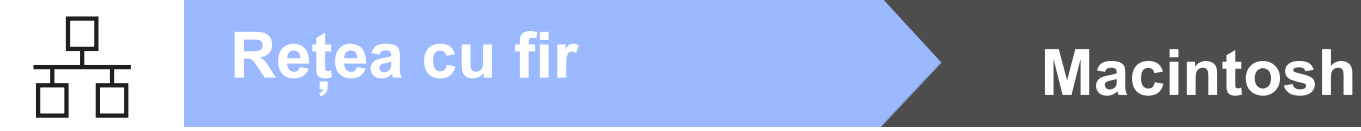

## <span id="page-11-0"></span>**Pentru utilizatorii de interfaţă de reţea cablată (Mac OS X 10.3.9 - 10.4.x - 10.5.x)**

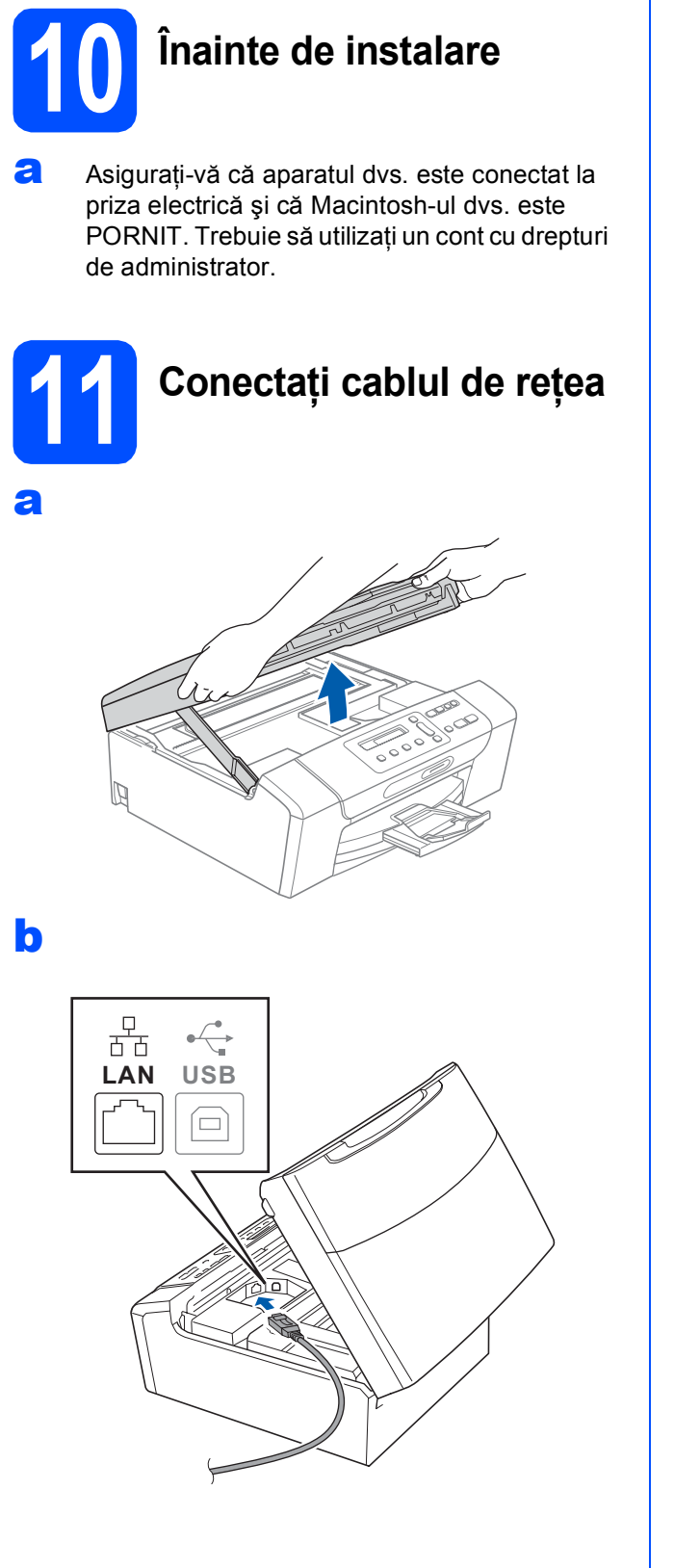

ritritr

d

c

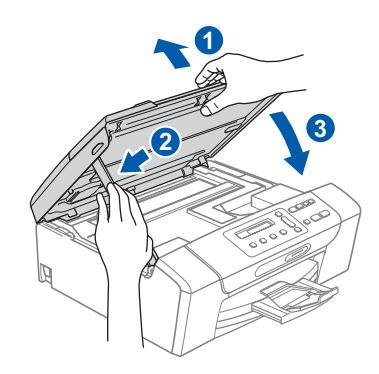

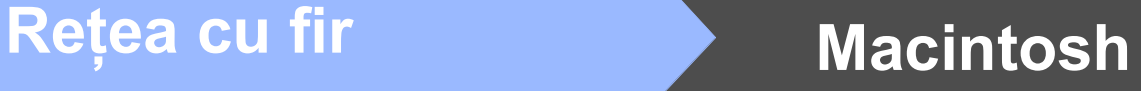

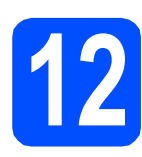

# **12 Instalaţi MFL-Pro Suite**

- a Introduceți CD-ROM-ul livrat împreună cu aparatul în unitatea CD-ROM.
- b Faceţi dublu clic pe pictograma **Start Here OSX** (Pornire OSX) pentru a începe instalarea.
- c Alegeţi **Wired Network Connection**  (Conexiune de reţea prin cablu) şi apoi faceţi clic pe **Next** (Urmatorul). Urmaţi instrucţiunile de pe ecran. (Doar DCP-373CW/375CW/377CW)
- d Vă rugăm să așteptați câteva secunde pentru a permite instalarea software-ului. După instalare, faceţi clic pe **Restart** (Repornire) pentru a termina instalarea software-ului.
- e Software-ul Brother va căuta dispozitivul Brother.
- f Dacă aparatul este configurat pentru rețeaua dumneavoastră, alegeți aparatul din listă, apoi faceţi clic pe **OK**.
- g Când apare acest ecran, faceţi clic pe **OK**.

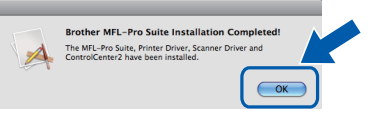

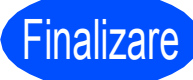

Finalizare **Instalarea s-a încheiat.**

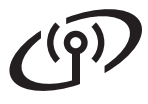

## <span id="page-13-0"></span>**Pentru utilizatori de interfaţă de reţea wireless (Doar DCP-373CW/375CW/377CW)**

# **10 Înainte de a începe**

Deși Brother DCP-373CW/375CW/377CW poate fi utilizat atât într-o retea cablată, cât și într-o retea wireless, o singură metodă de conectare poate fi utilizată la un moment dat.

#### *IMPORTANT*

**Dacă aţi configurat anterior setările wireless ale aparatului, trebuie să resetaţi setările de reţea (LAN) înainte de a putea configura din nou setările wireless.**

Pe aparatul dvs., apăsați Menu (Meniu). Apăsați ▲ sau ▼ pentru a alege 3. Retea și apăsați OK. **Apăsaţi a sau b pentru a selecta** 0.Resetare reţea**, apoi apăsaţi OK. Apăsaţi a de două ori pentru a selecta** Reset **şi** Da**.**

## **Notă**

*Pentru a configura aparatul în modul Ad-hoc (conectat la un computer cu opţiune de conectare wireless fără punct de acces / router), găsiţi instrucţiuni în secţiunea* Ghidul utilizatorului de reţea*, pe CD-ROM.*

*Puteti consulta Ghidul utilizatorului de retea urmând instructiunile de mai jos.* 

*1 Porniţi calculatorul. Introduceţi CD-ROM-ul Brother în unitatea CD-ROM.*

*Pentru Windows®:*

- *2 Alegeţi modelul dvs. şi limba dorită. Va apărea meniul principal al discului CD-ROM.*
- *3 Faceţi clic pe Documentation (Documentaţie) şi apoi faceţi clic pe HTML documents (Documente în format HTML).*

*Pentru Macintosh:*

- *2 Faceţi dublu clic pe Documentation (Documentaţie) şi apoi faceţi dublu clic pe directorul pentru limba dvs.*
- *3 Faceţi dublu clic pe top.html.*

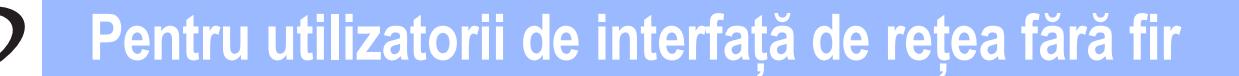

<span id="page-14-2"></span><span id="page-14-0"></span>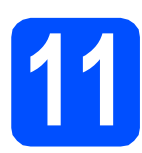

# **11 Confirmaţi mediul dvs. de reţea (Mod Infrastructură)**

Următoarele instrucţiuni vor indica două metode pentru instalarea aparatului dvs. Brother într-un mediu de reţea wireless. Ambele metode sunt pentru modul infrastructură, utilizând un punct de acces sau un ruter wireless care utilizează protocolul DHCP pentru a aloca adrese IP. Alegeti o metodă de configurare și continuați la pagina indicată.

<span id="page-14-1"></span>a Dacă punctul de acces/ruterul wireless nu suportă SecureEasySetup™, Wi-Fi Protected Setup sau AOSS™, **notaţi în zona de mai jos setările de reţea wireless** ale punctului dvs. de acces/ruterului wireless.

#### *IMPORTANT*

**Dacă nu cunoaşteţi aceste informaţii (nume de reţea (SSID/ESSID) şi parolă), nu puteţi continua configurarea wireless. Este indicat să consultaţi documentaţia furnizată împreună cu punctul de acces/ruterul wireless, să consultaţi producătorul ruterului sau administratorul dvs. de sistem.**

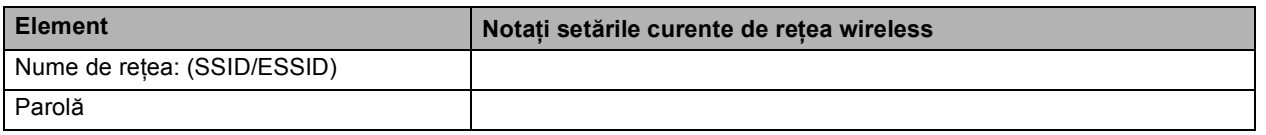

Aparatul dumneavoastră Brother acceptă utilizarea doar a primei CHEI WEP. Dacă aveti un ruter care utilizează mai mult de o CHEIE WEP, introduceţi CHEIA folosită pentru prima CHEIE WEP.

# **Acum mergi la** *pagina* **16**

**b** Dacă punctul de acces/ruterul wireless acceptă configurarea wireless automată (one-push) (SecureEasySetup™, Wi-Fi Protected Setup sau AOSS™), puteţi găsi instrucţiuni în Ghidul utilizatorului de retea, pe CD-ROM. Pentru a configura aparatul în orice alt mediu wireless (modul Adhoc), consultați Ghidul utilizatorului de rețea de pe CD-ROM pentru instrucțiuni.

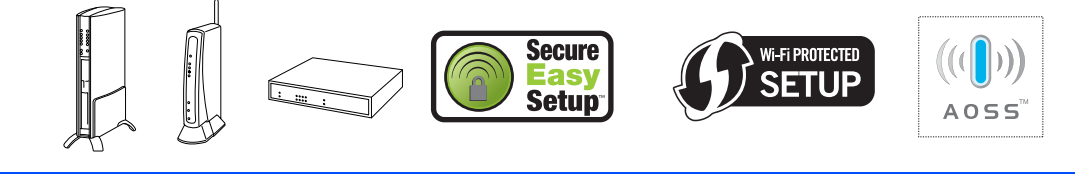

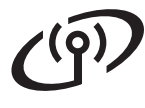

### **Conectarea aparatului Brother la reţeaua wireless**

## <span id="page-15-0"></span>**12 Configurați setările**<br>
wireless (Configural<br>
wireless tipică în me **wireless (Configurare wireless tipică în modul infrastructură)**

<span id="page-15-3"></span>a La aparatul dumneavoastră, apăsaţi **Menu (Meniu)**. Apăsați ▲ sau ▼ pentru a selecta 3. Retea și apăsaţi **OK**. Apăsați ▲ sau ▼ pentru a selecta 2. WLAN și apăsaţi **OK**. Apăsați ▲ sau ▼ pentru a selecta 2.Setare Wizard şi apăsaţi **OK**.

> Când se afișează Sch. pe WLAN?, apăsați A pentru a accepta. Astfel veţi porni programul asistent de configurare wireless. Pentru anulare, apăsaţi **Stop/Exit (Stop/Ieşire)**.

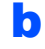

**b** Aparatul va căuta nume SSID disponibile. Dacă este afișată o listă de nume SSID, utilizați tastele a sau b pentru a alege numele SSID notat la pasul [11](#page-14-0)*-*[a](#page-14-1) de la [pagina 15](#page-14-0), apoi apăsaţi **OK**. Dacă utilizaţi o metodă de autentificare şi criptare care necesită o parolă, mergeti la [c](#page-15-1).

> Dacă metoda de autentificare este Open System şi modul de criptare este Niciunul, mergeți la **[d](#page-15-2)**.

## **Notă**

*Afişarea numelor SSID disponibile va dura câteva secunde.*

*Dacă nu este afişată o listă de nume SSID, asiguraţi-vă că punctul de acces este activat. Mutaţi aparatul mai aproape de punctul de acces şi încercaţi să porniţi din nou de la* [a](#page-15-3)*.*

Dacă punctul dvs. de acces este setat pentru a nu transmite numele SSID, este necesară adăugarea manuală a numelui SSID. Pentru detalii, consultaţi *Ghidul utilizatorului de reţea* de pe CD-ROM.

<span id="page-15-1"></span>c Introduceţi parola notată la pasul [11](#page-14-0)*-*[a](#page-14-1) de la [pagina 15](#page-14-0) utilizând tastele A,  $\blacktriangledown$  pentru a selecta fiecare literă sau cifră.

> Utilizaţi tasta **Enlarge/Reduce (Mărire/Micşorare)** sau tasta **Number of Copies (Număr de copii)** pentru a deplasa cursorul la stânga sau la dreapta.

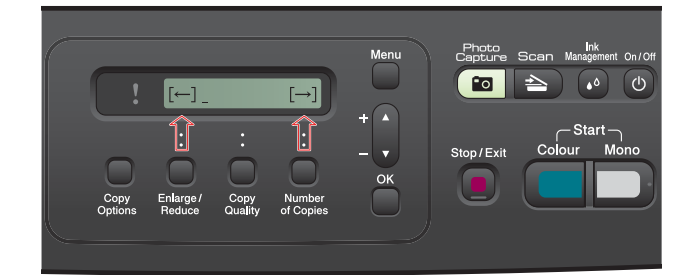

De exemplu, pentru a introduce litera a, apăsați o dată tasta A. Pentru a introduce cifra 3, mentineți apăsată tasta ▲ până când cifra dorită apare.

Literele apar în această ordine: minuscule, majuscule, numere, apoi litere speciale.

Apăsați OK când ați introdus toate caracterele, apoi apăsați ▲ Da pentru a aplica setările dvs. Mergeti la **[d](#page-15-2)**.

<span id="page-15-2"></span>**d** Aparatul dvs. va încerca acum să se conecteze la reţeaua wireless utilizând informaţiile introduse. Dacă operatiunea are succes, pe ecranul LCD va apărea timp de 60 de secunde mesajul Conectat.

> Ar putea dura câteva minute pentru a vă conecta la reteaua wireless.

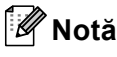

*Dacă ecranul LCD afişează Parola Gresita, parola introdusă nu corespunde cu cea a punctului de acces. Verificaţi setările de reţea efectuate la pasul* [11](#page-14-0)*-*[a](#page-14-1) *de la [pagina 15](#page-14-2), apoi repetaţi paşii de la* [a](#page-15-3) *la* [c](#page-15-1) *pentru a vă asigura că aţi introdus informaţiile corecte.*

*Dacă ecranul LCD afişează Conex. Esuata, asiguraţi-vă că punctul de acces este pornit şi verificaţi setările de reţea de la pasul* [11](#page-14-0)*-*[a](#page-14-1) *la [pagina 15.](#page-14-2) Mutaţi temporar aparatul cât mai aproape posibil de punctul de acces, apoi repetaţi paşii de la* [a](#page-15-3) *la* [c](#page-15-1) *pentru a vă asigura că aţi introdus informaţiile corecte.*

*Dacă punctul dvs. de acces nu are activat protocolul DHCP, va trebui să configuraţi manual adresa IP, masca de subreţea şi poarta de acces (adresa gateway). Pentru detalii, consultaţi*  Capitolul 6 *din* Ghidul utilizatorului de reţea*.*

e Apăsaţi **OK**.

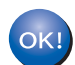

**Configurarea wireless s-a încheiat.**

**Pentru a instala MFL-Pro Suite, continuaţi cu pasul** 13**.**

**Pentru utilizatorii Windows®:**

#### **Acum mergi la**

**Pagina [17](#page-16-0)**

**Pentru utilizatorii Macintosh:**

**Acum mergi la**

**Pagina [19](#page-18-0)**

# **Windows Reţea fără fir ®**

# <span id="page-16-0"></span>**Instalaţi driverele şi software-ul (Windows® XP/XP Professional x64 Edition/Windows Vista®)**

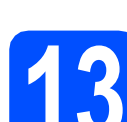

## **13 Înainte de a instala MFL-Pro Suite**

- **a** Calculatorul dvs. trebuie să fie PORNIT și trebuie să utilizaţi un cont cu drepturi de administrator.
- **b** Pentru utilizatorii de Windows<sup>®</sup> 2000 (versiune în limba engleză), vă rugăm să instalaţi driverul şi software-ul în limba engleză de pe CD-ul în limbile Poloneză/Maghiară/Cehă/Engleză.

# **IMPORTANT**

**Dezactivaţi toate programele firewall personale (altele decât Windows® Firewall) şi aplicaţiile anti-spyware sau antivirus pe durata instalării.**

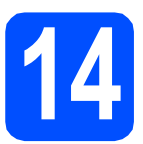

# **14 Instalaţi MFL-Pro Suite**

- a Introduceti CD-ROM-ul furnizat în unitatea CD-ROM. Urmati instructiunile de pe ecran.
- **b** Va apărea meniul principal al discului CD-ROM. Faceţi clic pe **Install MFL-Pro Suite (Instalează MFL-Pro Suite)**.
- C Urmați instrucțiunile de pe ecran.
- d Alegeţi **Wireless Network Connection (Conexiune de reţea fără fir)** şi apoi faceţi clic pe **Next (Urmatorul)**.
- e Faceţi clic pe caseta **Wireless settings checked and confirmed (Setările wireless verificate și confirmate**), apoi faceți clic pe **Next (Urmatorul)**.

**f** Pentru utilizatorii de Windows<sup>®</sup> XP SP2 sau ulterior/XP Professional x64 Edition/Windows Vista®, când apare ecranul **Firewall detected (Firewall detectat)**, selectaţi **Change the Firewall port settings to enable network connection and continue with the installation. (Recommended) (Schimbaţi setările de port Firewall pentru a permite conectarea în reţea şi pentru a continua instalarea. (Recomandat))** şi faceţi clic pe **Next (Urmatorul)**.

> Dacă utilizați un firewall diferit de Windows<sup>®</sup> Firewall, consultati instructiunile furnizate împreună cu software-ul dumneavoastră firewall pentru a afla modul de adăugare a următoarelor porturi de reţea.

- Pentru scanarea în rețea, adăugați portul UDP 54925.
- Dacă problemele cu conexiunea de rețea persistă, adăugaţi portul UDP 137.

### **Notă**

- *Dacă există mai multe aparate conectate la reţea, selectaţi aparatul dumneavoastră din listă şi faceţi clic pe Next (Urmatorul).*
- *Dacă setările dvs. wireless eşuează, un mesaj de eroare va apărea în timpul instalării MFL-Pro Suite şi instalarea va fi terminată. Confirmaţi setările urmând instrucţiunile de pe-ecran. Dacă apare această eroare, mergeţi la pasul* [11](#page-14-0)*-*[a](#page-14-1) *de la [pagina 15](#page-14-2) şi configuraţi din nou conexiunea wireless.*
- *Dacă utilizaţi WEP şi ecranul LCD a afişat Conectat, dar aparatul dvs. nu este găsit, asiguraţi-vă că aţi introdus corect cheia WEP. Cheia WEP face diferenţa dintre minuscule şi majuscule.*
- *Dacă adresa IP a aparatului nu este configurată încă pentru utilizarea în reţea, vi se va solicita să faceţi clic pe OK, apoi să faceţi clic pe Configure IP Address (Configuraţi Adresa IP). Introduceţi o adresă IP pentru aparat, adecvată pentru reţeaua dumneavoastră, urmând instrucţiunile de pe ecran.*
- **C** Instalarea driverelor Brother va începe automat. Ecranele de instalare apar unul după celălalt.
- h Atunci când este afişat ecranul de **On-Line Registration (Înregistrare online)**, efectuaţi selecția corespunzătoare și urmați instrucţiunile de pe ecran.

**Windows® Windows Reţea f ărăMacintosh Macintosh fir**

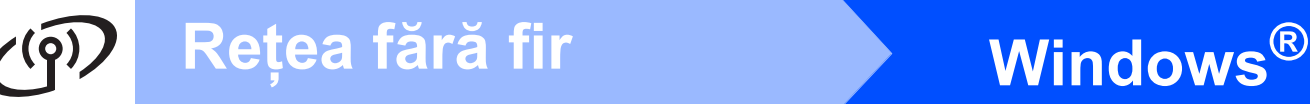

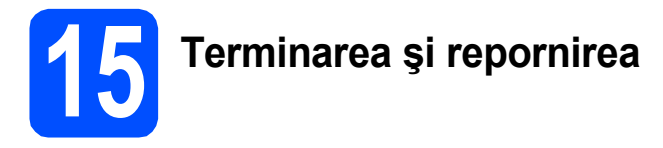

- a Faceţi clic pe **Finish (Terminare)** pentru a reporni calculatorul. După repornirea calculatorului, trebuie să utilizați un cont cu drepturi de administrator.
- b În ecranul **Check for Firmware Updates (Verificare actualizări firmware)**, selectaţi setarea dorită de actualizare a firmware-ului şi faceţi clic pe **OK**.

#### **Notă**

*Pentru a actualiza firmware-ul este nevoie de acces la Internet.*

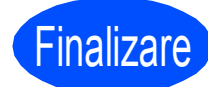

Finalizare **Instalarea s-a încheiat.**

#### **Acum mergi la**

**Treceţi la Instalare aplicaţii opţionale de la [pagina 20](#page-19-0).**

## **Notă**

#### *XML Paper Specification Printer Driver*

*XML Paper Specification Printer Driver este cel mai potrivit driver când tipăriţi din aplicaţiile care utilizează documente XML Paper Specification. Vă rugăm să descărcaţi ultima versiune a driverului accesând Brother Solutions Center la [http://solutions.brother.com/.](http://solutions.brother.com/)*

# **Reţea fără fir Macintosh**

## <span id="page-18-0"></span>**Instalaţi driverele şi software-ul (Mac OS X 10.3.9 - 10.4.x - 10.5.x)**

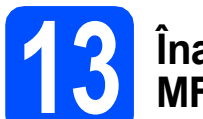

## **13 Înainte de a instala MFL-Pro Suite**

a Asigurați-vă că aparatul dvs. este conectat la priza electrică şi că Macintosh-ul dvs. este PORNIT. Trebuie să utilizaţi un cont cu drepturi de administrator.

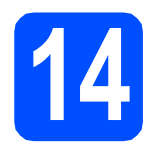

# **14 Instalaţi MFL-Pro Suite**

- **a** Introduceți CD-ROM-ul livrat împreună cu aparatul în unitatea CD-ROM.
- **b** Faceți dublu clic pe pictograma **Start Here OSX** (Pornire OSX) pentru a instala.
- c Alegeţi **Wireless Network Connection**  (Conexiune retea fără fir) și apoi faceți clic pe **Next** (Urmatorul).
- **d** Faceti clic pe caseta **Wireless settings checked and confirmed** (Setările wireless verificate şi confirmate), apoi faceţi clic pe **Next**  (Urmatorul).
- e Vă rugăm să așteptați câteva secunde pentru a permite instalarea software-ului. După instalare, faceti clic pe **Restart** (Repornire) pentru a termina instalarea software-ului.
- **f** Software-ul Brother va căuta dispozitivul Brother.
- **g** Dacă aparatul este configurat pentru rețeaua dumneavoastră, alegeţi aparatul din listă, apoi faceţi clic pe **OK**.

## **Notă**

*Dacă setările wireless eşuează, instalarea software-ului MFL-Pro se va încheia. Confirmaţi setările de reţea. Dacă apare această eroare, mergeţi la pasul* [11](#page-14-0)*-*[a](#page-14-1) *de la [pagina 15](#page-14-2) şi configuraţi din nou conexiunea wireless.*

**h** Când apare acest ecran, faceti clic pe OK.

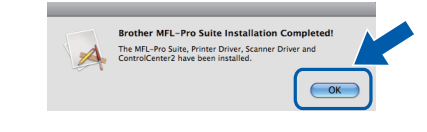

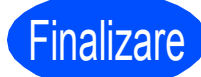

Finalizare **Instalarea s-a încheiat.**

# **Windows Instalare aplicaţii opţionale ®**

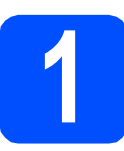

### <span id="page-19-0"></span>**1 Instalaţi FaceFilter Studio suportat de Reallusion, Inc**

### **C** IMPORTANT

- **Aparatul trebuie să fie PORNIT şi conectat la calculator.**
- **Calculatorul trebuie să fie conectat la Internet.**
- **Asiguraţi-vă că utilizaţi un cont cu drepturi de administrator.**
- **Această aplicaţie nu este disponibilă pentru Windows Server® 2003/2008.**
- a Deschideti din nou meniul principal, prin scoaterea şi reintroducerea CD-ROM-ului sau făcând dublu clic pe programul **start.exe** din directorul-rădăcină.
- **b** Va apărea meniul principal al discului CD-ROM. Alegeţi limba şi apoi faceţi clic pe **Additional Applications (Aplicaţii suplimentare)**.
- c Faceţi clic pe butonul **FaceFilter Studio** pentru instalare.

# **2 Instalaţi aplicaţia Asistenţă FaceFilter Studio**

- **a** Pentru a rula FaceFilter Studio, mergeți la **Start**/**All Programs (Toate programele)**/ **Reallusion**/**FaceFilter Studio** de pe calculatorul dvs.
- **b** Faceti clic pe butonul **din** din coltul dreaptasus al ecranului.
- c Faceţi clic pe **Check for updates (Căutare actualizări)** pentru a merge la pagina web de actualizări Reallusion.
- d Faceţi clic pe butonul **Download (Descărcare)** şi alegeţi un director în care să salvaţi fişierul.
- **e** Închideti aplicatia FaceFilter Studio înainte de a porni programul de instalare pentru Asistenţă FaceFilter Studio. Faceti dublu clic pe fisierul descărcat din directorul specificat și urmați instrucțiunile de pe ecran pentru instalare.

# **Notă**

*Pentru a vizualiza Asistenţă FaceFilter Studio în forma completă, alegeţi Start*/*All Programs (Toate programele)*/*Reallusion*/ *FaceFilter Studio*/*FaceFilter Studio Help de pe calculatorul dvs.*

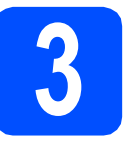

**3 Instalaţ<sup>i</sup> Suite suportat de BookScan&Whiteboard Reallusion, Inc**

#### **IMPORTANT**

- **Aparatul trebuie să fie PORNIT şi conectat la calculator.**
- **Calculatorul trebuie să fie conectat la Internet.**
- **Asiguraţi-vă că utilizaţi un cont cu drepturi de administrator.**
- **Această aplicaţie nu este disponibilă pentru Windows Server® 2003/2008.**
- a Deschideți din nou meniul principal, prin scoaterea şi reintroducerea CD-ROM-ului sau făcând dublu clic pe programul **start.exe** din directorul-rădăcină.
- **b** Va apărea meniul principal al discului CD-ROM. Alegeţi limba şi apoi faceţi clic pe **Additional Applications (Aplicaţii suplimentare)**.
- c Faceţi clic pe butonul **BookScan&Whiteboard Suite** pentru instalare.

# **Readuceţi setările de reţea la valorile implicite**

Pentru a readuce toate setările de reţea ale serverului de Imprimare/Scanare la valorile implicite, vă rugăm să urmaţi paşii de mai jos.

- a Asigurați-vă că aparatul nu este în funcțiune, apoi deconectați toate cablurile de la aparat (cu excepția cablului de alimentare).
- b Apăsaţi **Menu (Meniu)**.
- **C** Apăsați **A sau V pentru a selecta** 3. Retea. Apăsaţi **OK**.
- C Apăsați A sau V pentru a selecta 0. Resetare rețea. Apăsaţi **OK**.
- **e** Apăsați **A** pentru a selecta Reset.
- fia Apăsați ▲ pentru a selecta Da.
- g Aparatul va reporni; reconectaţi cablurile odată ce repornirea s-a încheiat.

### **Introducerea de text pentru setările wireless (Doar DCP-373CW/375CW/377CW)**

Apăsați ▲ sau ▼ în mod repetat pentru a selecta un caracter din lista de mai jos: abcdefghijklmnopqrstuvwxyzABCDEFGHIJKLMNOPQRSTUVWXYZ0123456789 (spațiu)!"#\$%&'()\*+,-./:;<=>?@[\]^\_`{|}~

Apăsaţi tasta **Enlarge/Reduce (Mărire/Micşorare)** sau tasta **Number of Copies (Număr de copii)** în mod repetat pentru a deplasa cursorul.

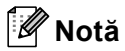

#### *Efectuarea de corecţii*

Dacă ati introdus o literă incorectă și doriti să o schimbati, apăsati tasta Enlarge/Reduce (Mărire/Micsorare) *sau tasta Number of Copies (Număr de copii) pentru a poziţiona cursorul sub litera incorectă. Utilizaţi tastele*  a *şi* b *pentru a schimba la litera corectă, apoi apăsaţi tasta Number of Copies (Număr de copii) în mod repetat pentru a deplasa cursorul înapoi la sfârşitul textului. Dacă apăsaţi tasta Stop/Exit (Stop/Ieşire), toate literele de deasupra şi de la dreapta cursorului vor fi şterse.*

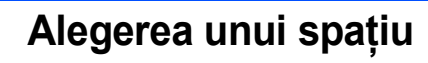

Amplasaţi aparatul pe o suprafaţă orizontală, stabilă, care nu este expusă la şocuri şi vibraţii, de exemplu pe un birou. Amplasaţi aparatul în apropierea unei prize electrice standard, cu împământare. Alegeţi un spaţiu unde temperatura se încadrează permanent în limitele 10°C – 35°C.

## **AVERTIZARE**

- **NU amplasaţi aparatul în apropierea caloriferelor sau a sistemelor de încălzire, a aparatelor de aer condiţionat, a refrigeratoarelor, a echipamentelor medicale, a substanţelor chimice sau în apropierea apei.**
- **NU conectaţi aparatul la prize electrice aflate pe acelaşi circuit cu dispozitive cu consum ridicat de energie sau cu alte echipamente care ar putea provoca întreruperea alimentării la priză.**

## **A** ATENTIE

- Evitati amplasarea aparatului într-un loc cu circulatie intensă.
- Evitaţi amplasarea aparatului pe un covor.
- NU expuneţi aparatul la radiaţii solare directe, căldură excesivă, umiditate sau praf.
- NU conectati aparatul la prize electrice comandate cu întrerupătoare de perete sau cronometre automate.
- În cazul unei căderi de tensiune, informatiile din memoria aparatului pot fi sterse.
- NU înclinaţi aparatul şi nu îl amplasaţi pe o suprafaţă înclinată. În caz contrar, pot apărea scurgeri de cerneală şi deteriorarea componentelor interne ale aparatului.

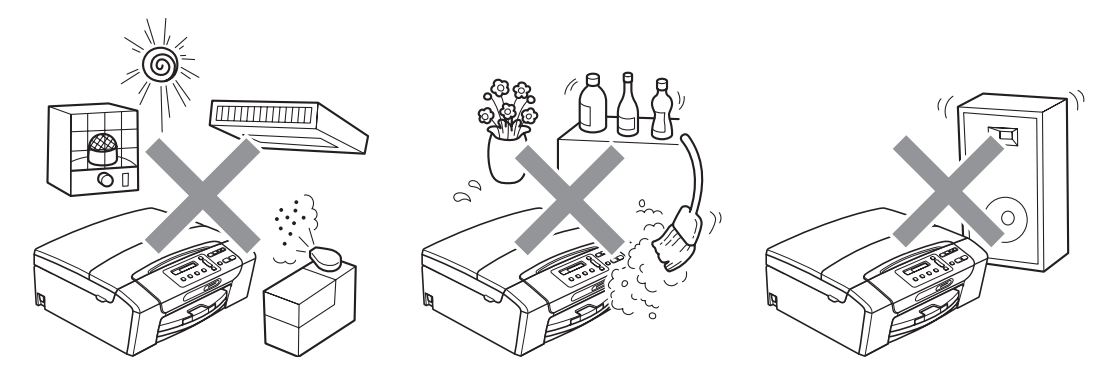

# **Pentru a utiliza aparatul în condiţii de siguranţă**

Citiţi aceste instrucţiuni înainte de a efectua orice operaţiuni de întreţinere şi păstraţi-le pentru a le putea consulta atunci când veţi avea nevoie.

### **AVERTIZARE**

**În interiorul aparatului există electrozi de înaltă tensiune. Înainte de a curăţa interiorul aparatului, asiguraţi-vă că aţi deconectat cablul de alimentare de la priza electrică. Astfel, veţi elimina pericolul producerii unei electrocutări.**

**NU manipulaţi ştecherul cu mâinile ude. În caz contrar, vă puteţi electrocuta.**

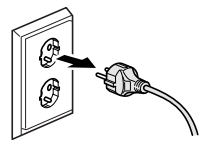

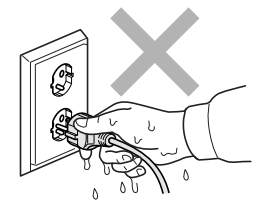

**NU trageţi de cablul electric prinzând partea din mijloc a acestuia. În caz contrar, vă puteţi electrocuta.**

# 41

**NU folosiţi substanţe inflamabile, niciun tip de pulverizatoare, lichide sau produse de curăţat cu aerosoli pentru a curăţa interiorul sau exteriorul aparatului. În caz contrar, există riscul producerii unui incendiu sau de electrocutare.**

# AL

**Dacă aparatul se înfierbântă, degajă fum sau produce un miros puternic, deconectaţi imediat aparatul de la priza electrică. Contactaţi distribuitorul Brother sau Centrul Brother de asistenţă pentru clienţi.**

**Dacă în interiorul aparatului pătrund obiecte metalice, apă sau alte lichide, deconectaţi imediat aparatul de la priza electrică. Contactaţi distribuitorul Brother sau Centrul Brother de asistenţă pentru clienţi.**

# A

**Acest produs trebuie instalat în apropierea unei prize electrice uşor accesibile. În situaţii de urgenţă, trebuie să deconectaţi cablul de alimentare de la priza electrică pentru a opri complet alimentarea.**

# **A**

**Acest produs trebuie conectat la o sursă de alimentare c.a., în intervalul indicat pe eticheta cu specificaţii nominale. NU îl conectaţi la o sursă de alimentare c.c. sau la un invertor. Dacă nu sunteţi sigur, contactaţi un electrician calificat.**

**Asiguraţi-vă întotdeauna că ştecherul este introdus complet în priză.**

**NU folosiţi aparatul în cazul în care cablul de alimentare este uzat sau deteriorat; în caz contrar, puteţi provoca un incendiu.**

# **ATENŢIE**

A

 $\mathbf{A}$ 

NU atingeţi marginea aparatului sub capacul scanerului. În caz contrar, vă puteţi răni.

NU atingeţi marginea capacului tăvii de hârtie aflată sub

capacul tăvii. În caz contrar, vă puteţi răni.

NU atingeţi zona gri din ilustraţie. În caz contrar, vă puteţi răni.

Descărcările electrice şi supratensiunile pot deteriora acest produs! Vă recomandăm să folosiţi un dispozitiv de calitate pentru protecţie la supratensiune, conectat la circuitul de alimentare c.a., sau să deconectaţi cablul în timpul furtunilor cu descărcări electrice.

La mutarea aparatului, prindeţi-l de partea de jos, ţinându-l de ambele mâini de părţile laterale, aşa cum este indicat în figură. NU transportaţi aparatul prinzându-l de capacul scanerului sau

de capacul de prevenire a blocării hârtiei.

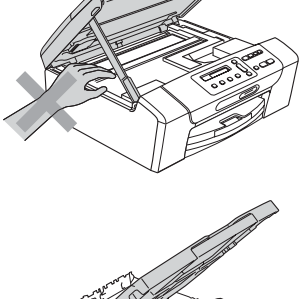

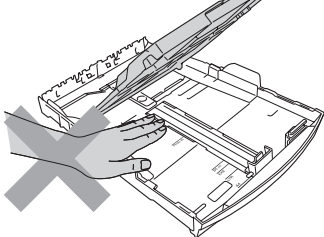

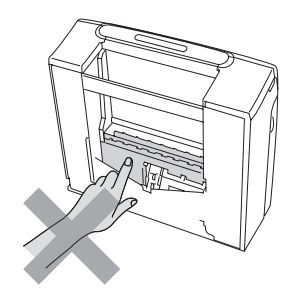

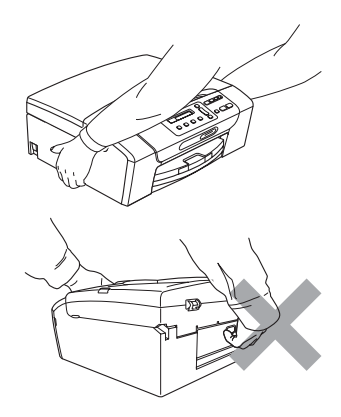

#### **Instrucţiuni importante de siguranţă**

- 1 Cititi toate aceste instructiuni.
- 2 Păstrati-le pentru consultare ulterioară.
- 3 Urmati cu atentie toate instructiunile și retineti avertismentele legate de acest produs.
- 4 NU folositi acest produs în apropierea apei.
- 5 NU amplasaţi acest produs pe un suport, pe un stand sau pe o masă care nu are stabilitate. Produsul poate cădea, suferind deteriorări grave.
- 6 Fantele și orificiile din carcasă și din spatele sau partea inferioară a produsului sunt destinate ventilatiei. Pentru a asigura o funcţionare corectă a produsului şi pentru a-l proteja împotriva supraîncălzirii, evitaţi blocarea sau acoperirea acestor sloturi şi orificii. Acestea nu trebuie blocate prin instalarea produsului pe un pat, o canapea, un covor sau pe o altă suprafață similară. Nu amplasați niciodată produsul în apropierea sau deasupra unui radiator sau a unei surse de căldură. Acest produs nu trebuie amplasat în instalații încorporate, cu excepția cazurilor în care se poate asigura ventilaţia necesară.
- 7 Folositi doar cablurile de alimentare livrate împreună cu aparatul.
- 8 Acest produs este prevăzut cu un ștecher cu 3 fire, cu împământare. Conectați acest aparat doar la o priză electrică cu împământare. Aceasta este o măsură de siguranță. Dacă nu puteți introduce stecherul în priză, apelaţi la un electrician pentru a înlocui priza cu un model mai nou. NU întrerupeţi circuitul de împământare al prizei.
- 9 NU amplasaţi niciun obiect pe cablul de alimentare. NU amplasaţi produsul în spaţii în care cablul de alimentare se află într-o zonă circulată.
- 10 NU asezați în fața aparatului niciun obiect care poate bloca imprimarea. NU amplasați niciun obiect pe direcția de imprimare.
- 11 Colectati paginile imprimate numai după ce acestea au ieșit complet din aparat.
- 12 În situaţiile descrise mai jos, deconectaţi produsul de la priza electrică şi contactaţi personalul autorizat de service Brother:
	- Dacă s-a vărsat lichid pe produs.
	- Dacă produsul a fost expus la contactul cu ploaia sau apa.
	- Dacă respectați instrucțiunile de utilizare, iar produsul nu funcționează normal, reglați doar comenzile descrise în instrucțiunile de utilizare. Reglarea incorectă a altor comenzi poate avea ca rezultat deteriorarea produsului şi repunea produsului în funcţiune va necesita un efort sporit din partea unui tehnician calificat.
	- Dacă produsul a suferit un soc sau carcasa acestuia a fost avariată.
	- Dacă observati că produsul prezintă o schimbare semnificativă a performantelor de functionare, acest lucru indică faptul că produsul poate avea nevoie de reparații.
- 13 Pentru a proteja produsul împotriva supratensiunii, recomandăm utilizarea unui dispozitiv de protecţie la alimentare (împotriva supratensiunii).
- 14 Pentru a reduce riscul de incendiu, de electrocutare sau de rănire, retineti următoarele aspecte:
	- NU folosiți acest produs în apropierea aparatelor care utilizează apă, a piscinelor ori întrun subsol cu un grad ridicat de umiditate.
	- NU încercați să folosiți aparatul în timpul unei furtuni cu descărcări electrice sau în cazul unei scurgeri de gaze.

#### **IMPORTANT – Pentru siguranţa dumneavoastră**

Pentru a asigura o funcționare sigură, ștecherul tripolar trebuie introdus doar într-o priză electrică standard, cu trei borne, împământată corect prin circuitul normal al clădirii.

Faptul că aparatul functionează satisfăcător nu indică în mod necesar faptul că împământarea este efectuată corect și că instalația este complet sigură. În cazul în care aveți neclarități în privința împământării, consultați, pentru siguranţa dumneavoastră, un electrician calificat.

# **Siguranţa şi conformitatea**

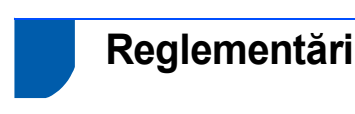

#### **Declaraţia de conformitate CE**

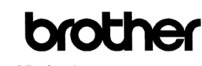

**EC Declaration of Conformity** 

Manufacturer<br>Brother Industries, Ltd.<br>15-1. Naeshiro:cho. Mizuho:ku. Nagova 467-8561. Japan

<u>Plant</u><br>Brother Industries (Shenzhen) Ltd.<br>G02414·1, Baochangli Bonded Transportation Industrial Park,<br>Baolong Industrial Estate, Longgang District, Shenzhen 518116, Gung Dong, China

Herewith declare that:

Products description : Copier Printer . <br> DCP-197C, DCP-295CN Model Name . <br> DCP-1980, DCP-197C, DCP-295CN Mare in conformity with provisions of the Directives applied : Low Voltage Directive 2004/08/EC and the Electromag

Products description  $\hfill : \mbox{Copier Printer}$  : DCP-375<br>CW Model Name  $\hfill$  in Conferently with provisions of the R & TTE Directive (1999/5/EC) and we declare compliance with the following standards<br> $\hfill :$  Standards applied :

Harmonized: Safety EN60950-1:2006

 $\begin{tabular}{ll} \bf{EMC} & \bf{EN55022: } 2006+{\cal A}1: 2007 {\rm \; Class\;} B \\ & \bf{EN55024: } 1998+{\cal A}1: 2001+{\cal A}2: 2003 \\ & \bf{EN61000\cdot }3: 2: 2006 \\ & \bf{EN61000\cdot }3: 1995+{\cal A}1: 2001+{\cal A}2: 2005 \end{tabular}$ 

Radio EN301 489 1 V1.8.1<br>EN301 489 17 V1.3.2<br>EN300 328 V1.7.1

\* Radio applies to DCP-373CW, DCP-375CW, DCP-377CW only Year in which CE marking was first affixed : 2009

Issued by : Brother Industries, Ltd  $\rm{Date}$ : 25th June, 2009

Place Signature

: Nagoya, Japan  $\cdot$  Nagoya, Japan<br> $\cdot$  Junji Shiota<br>General Manager<br>Quality Management Dept.

#### Declaratia de conformitate CE

Producător -------------<br>Brother Industries, Ltd.<br>15-1, Naeshiro-cho, Mizuho-ku, Nagoya 467-8561, Japonia

Fabrică <u>i courue</u><br>Brother Industries (Shenzhen) Ltd.<br>G02414-1, Baochangii Bonded Transportation Industrial Park,<br>Baolong Industrial Estate, Longgang District, Shenzhen 518116, Gung Dong, China

Declară prin prezenta că: : Copiator/Imprimantă Descrierea produselor : Copiator/Imprimanta<br>: DCP-193C, DCP-195C, DCP-197C, DCP-365CN Nume model

sunt în conformitate cu prevederile Directivelor aplicate: Directiva de Joasă Tensiune<br>2006/95/EC și Directiva de Compatibilitate Electromagnetică 2004/108/EC.

: Copiator/Imprimantă<br>: DCP-373CW, DCP-375CW, DCP-377CW Descrierea produselor Nume model

respectă prevederile Directivei R și TTE (1999/5/CE) și declarăm că au fost respectate<br>următoarele standarde: Standarde aplicate: Armonizate: Sigurantă EN60950-1: 2006 EN05502: 2006 +A1: 2007 Clasa B<br>EN55024: 1998 +A1: 2001 +A2: 2003<br>EN61000-3-2: 2006<br>EN61000-3-3: 1995 +A1: 2001 +A2: 2005 FMC 1991 - 1992 - 1992 - 1992 - 1992 - 1992 - 1993 - 1994 - 1994 - 1994 - 1994 - 1994 - 1994 - 1994 - 1994 - 1994<br>- 1994 - 1994 - 1994 - 1994 - 1994 - 1994 - 1994 - 1994 - 1994 - 1994 - 1994 - 1994 - 1994 - 1994 - 1994 - 1994

#### Anul în care s-a anlicat prima dată marcajul CE: 2009

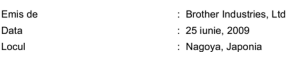

#### **Conexiunea la reţeaua locală**

## **ATENŢIE**

NU conectati acest produs într-o retea locală care prezintă riscul de supratensiune.

#### **Interferenţele radio**

Acest produs respectă cerinţele EN55022 (CISPR Publicaţia 22)/Clasa B. La conectarea aparatului la un calculator, asiguraţi-vă că folosiţi un cablu USB cu o lungime care nu depăşeşte 2 metri.

#### **Directiva UE 2002/96/CE şi EN50419**

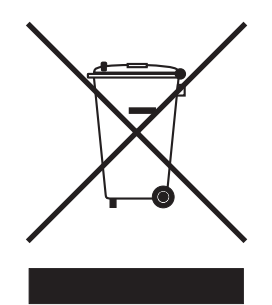

Numai Uniunea Europeană

Acest echipament este marcat cu simbolul de reciclare de mai sus. Aceasta înseamnă că la sfârşitul duratei de viaţă echipamentului acesta trebuie eliminat separat, la un centru special de colectare şi nu împreună cu deşeurile menajere. Astfel, veţi contribui la protecţia mediului. (Numai Uniunea Europeană)

#### **Declaraţia ENERGY STAR® de conformitate internaţională**

Scopul programului internațional ENERGY STAR<sup>®</sup> este acela de a promova dezvoltarea şi popularizarea echipamentelor de birou eficiente din punct de vedere energetic.

În calitate de partener ENERGY STAR®, Brother Industries, Ltd. a stabilit că acest produs îndeplineşte cerințele ENERGY STAR<sup>®</sup> referitoare la eficiența energetică.

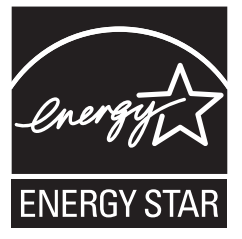

# **Restricţiile legale privind copierea**

Reproducerea anumitor articole sau documente cu intenţia de a comite o fraudă constituie o încălcare a legii. Acest memorandum este menit a fi mai degrabă un ghid decât o listă completă. Dacă aveţi neclarităţi în privinţa unui anumit articol sau document, vă sugerăm să consultaţi autorităţile juridice competente. În continuare sunt prezentate câteva exemple de documente care nu trebuie copiate:

- Bani
- Titluri sau alte certificate de obligațiuni
- Certificate de depozit
- Documente ale serviciului forțelor armate sau cambiii
- Paşapoarte
- Timbre poștale (anulate sau nu)
- Documente de imigrare
- Documente de securitate socială
- Cecuri sau polițe emise de agențiile guvernamentale
- Documente de identitate, ecusoane sau insigne

Lucrările protejate prin drepturi de autor nu pot fi copiate. Pot fi copiate secţiuni dintr-o lucrare protejată prin drepturi de autor, pentru a fi utilizate în scopuri legitime. Mai multe exemplare ar putea indica o utilizare necorespunzătoare.

Operele de artă trebuie considerate a fi lucrări protejate de legislaţia drepturilor de autor. Permisele şi certificatele de proprietate pentru autovehicule nu pot fi copiate, potrivit legilor anumitor state sau provincii.

#### **Mărci comerciale**

Logo-ul Brother este marcă înregistrată a companiei Brother Industries, Ltd.

Brother este marcă înregistrată a companiei Brother Industries, Ltd.

Multi-Function Link este marcă înregistrată a Brother International Corporation.

Windows Vista este marcă înregistrată sau marcă comercială a Microsoft Corporation în S.U.A. şi în alte ţări.

Microsoft, Windows, Windows Server şi Internet Explorer sunt mărci înregistrate ale Microsoft Corporation în S.U.A. şi/sau în alte ţări. Apple, Macintosh şi Safari sunt mărci comerciale ale Apple Inc., înregistrate în Statele Unite şi în alte ţări.

Nuance, logo-ul Nuance, PaperPort şi ScanSoft sunt mărci înregistrate sau mărci comerciale ale Nuance Communications, Inc. sau ale companiilor afiliate în S.U.A. şi/sau în alte ţări.

FaceFilter Studio este o marcă comercială a Reallusion, Inc.

BROADCOM, SecureEasySetup şi sigla SecureEasySetup sunt mărci comerciale sau mărci înregistrate ale Broadcom Corporation în S.U.A. şi/sau în alte ţări.

AOSS este marcă comercială a Buffalo Inc.

Wi-Fi, WPA, WPA2, Wi-Fi Protected Access şi Wi-Fi Protected Setup sunt fie mărci comerciale, fie mărci înregistrate ale Wi-Fi Alliance în Statele Unite şi/sau în alte ţări.

Fiecare companie care are un software menționat în acest manual are un Contract de licență software specific programelor sale brevetate.

#### **Toate celelalte mărci comerciale sunt proprietatea deţinătorilor respectivi.**

#### **Compilarea şi publicarea**

Acest manual, care acoperă cele mai recente descrieri și specificații ale produselor, a fost compilat și publicat sub supravegherea companiei Brother Industries, Ltd.

Conținutul acestui manual precum și specificațiile produselor pot fi modificate fără aviz prealabil.

Compania Brother își rezervă dreptul de a efectua modificări, fără aviz prealabil, ale specificatiilor și materialelor incluse în acest document și nu poate fi făcută răspunzătoare pentru niciun fel de pagube (inclusiv indirecte) cauzate de utilizarea materialelor prezentate, inclusiv, fără a se limita la, erorile tipografice şi alte erori aferente procesului de publicare.

#### **Drepturile de licenţă şi de autor**

©2009 Brother Industries, Ltd. Toate drepturile rezervate. Acest produs include software dezvoltat de următorii furnizori: ©1983-1998 PACIFIC SOFTWORKS, INC. Acest produs include software "KASAGO TCP/IP" dezvoltat de ELMIC WESCOM, Inc. ©2008 Devicescape Software, Inc.

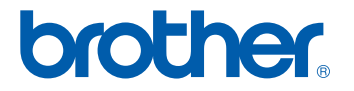